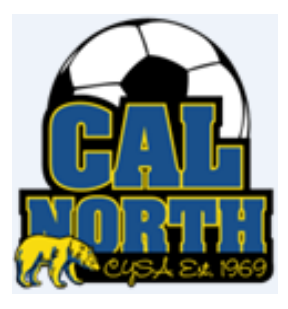

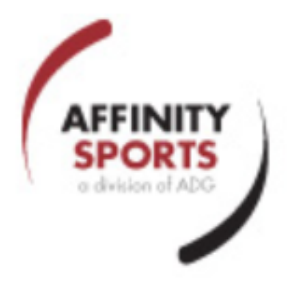

# **CAL NORTH OFF SEASON SETUP**

Version 1.2 November 20, 2014

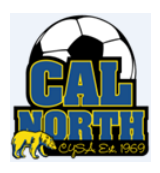

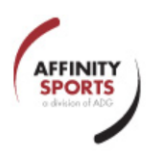

This page intentionally left blank

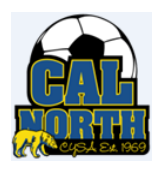

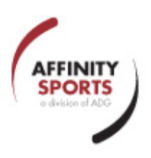

# **Table of Contents**

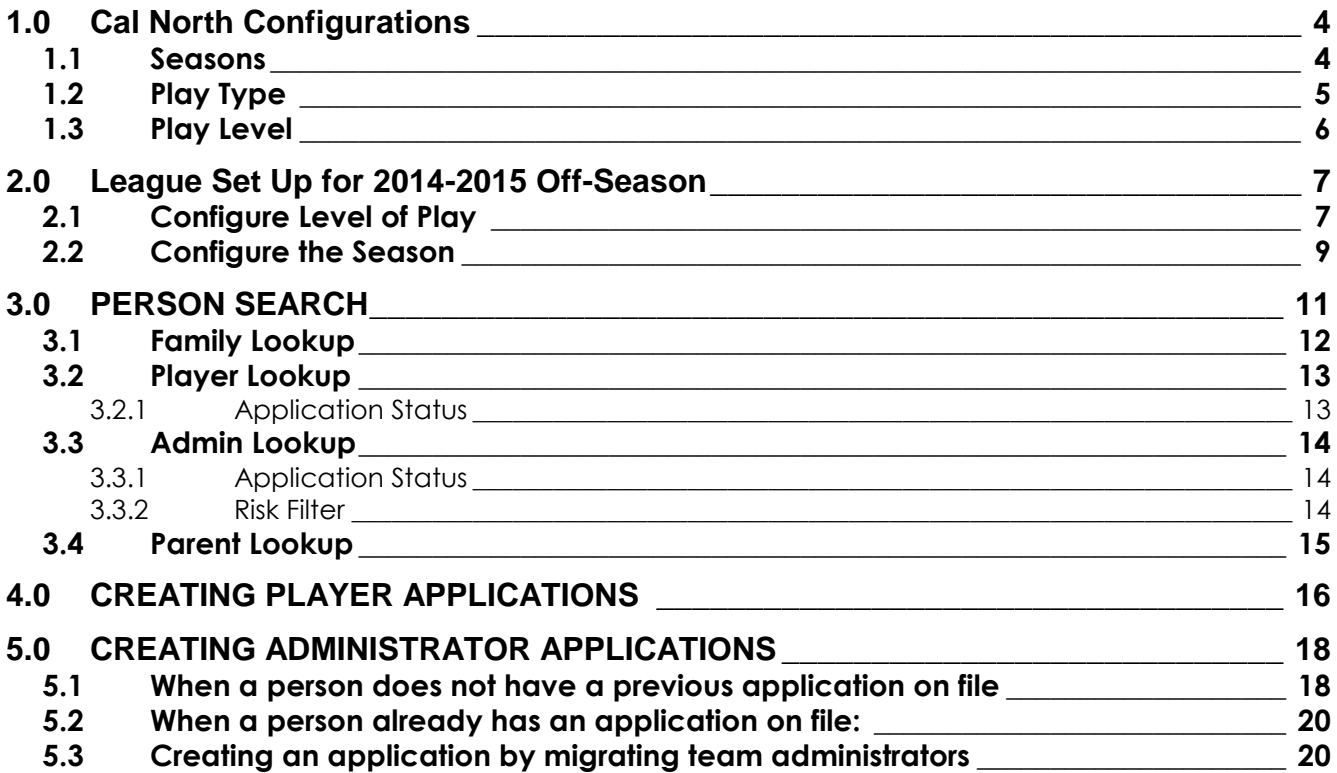

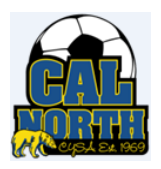

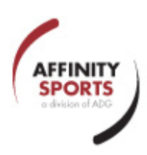

# <span id="page-3-0"></span>**1.0 Cal North Configurations**

#### <span id="page-3-1"></span>**1.1 Seasons**

Cal North currently has two seasons configured:

#### **a) 2014-2015 Principal Season**

Players in the Principal Season are rostered to teams that may participate in any Cal North sanctioned tournaments. These teams may also travel out of their District of registration to play games with other Cal North teams or to play games that have been sanctioned by a USYS State Association.

A principal team must meet all Cal North rules pertaining to roster movement and competitive play.

#### **b) 2014-2015 Off Season**

Off Season teams (also known as paper teams) are teams formed of newly registered and/or previously registered and rostered players. The previously registered and rostered players can be from more than one previously activated team and are added to the Off Season team without having to follow the official Cal North rostering rules regarding the movement of players from one team to another.

Off-Season teams may only participate in those events for which they were formed. They may not participate in any State or National events or Cup competitions. Off season players may not participate in any events other than those allowing participation by Off Season teams.

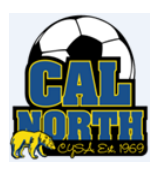

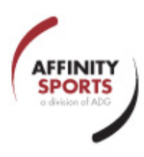

# <span id="page-4-0"></span>**1.2 Play Type**

The following Play Types have been defined at the Association level, with each play type having its own Play Type Code.

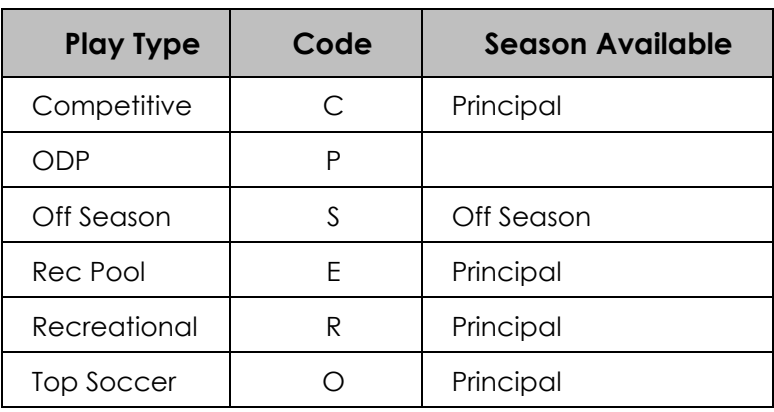

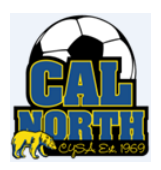

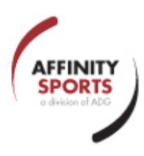

#### <span id="page-5-0"></span>**1.3 Play Level**

Play levels are configured at both the League and Club level and identify the types of registration that the League/Club will accept for a particular season. Each play level is assigned a Play Type.

One or more of the following standard play levels are typically set up by a League.

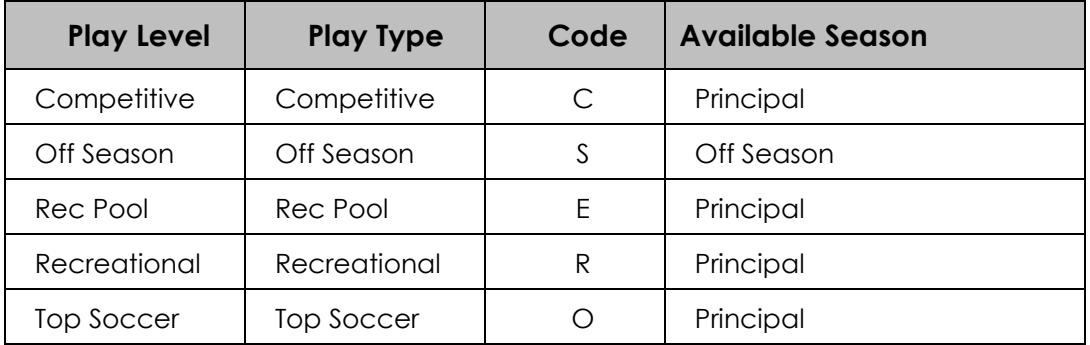

Leagues also have the option of defining play levels specific to the League.

For example, if a league has three levels of Competitive play the League could create Pre-Comp, Comp, and Premier levels of play, all of which would be assigned the Competitive play type. Each play level must have a unique code assigned to it. This code is used as part of the team id.

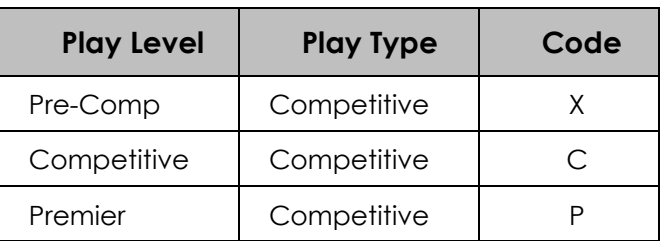

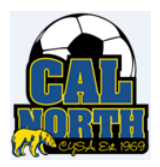

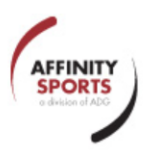

#### <span id="page-6-0"></span>**2.0 League Set Up for 2014-2015 Off-Season**

The Cal North Off Season provides the opportunity for a League to offer a developmental season with roster flexibility.

Teams created in the Off Season are considered to be secondary or 'paper teams'. These teams may not play in any games unless the playing league indicates that paper teams are allowed. The CCSL Spring playing league accepts paper teams and many Leagues of Registration also offer Off Season play.

Leagues must do the following in order to register players for the Off Season.

#### <span id="page-6-1"></span>**2.1 Configure Level of Play**

- a) Click on **Leagues** in the left hand menu to display the **Leagues/Find, Edit, Delete** window
- b) Click on **Select League** to display the **League Configuration** tabs

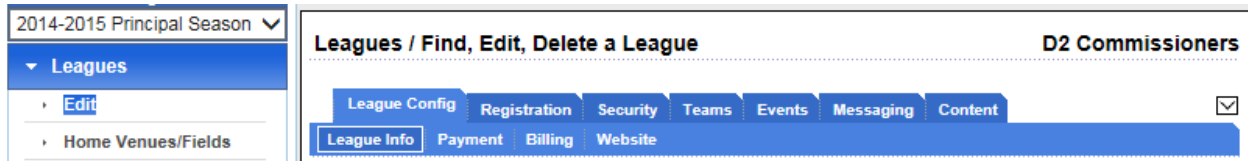

c) Click on the **Registration** tab to display the **Registration** configuration options.

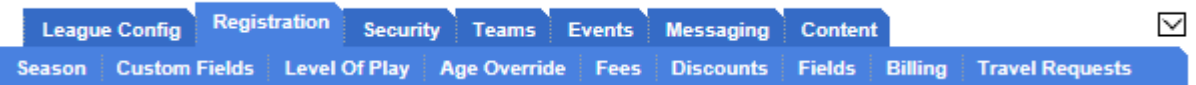

d) Click on **Level Of Play** to display the levels of play currently configured.

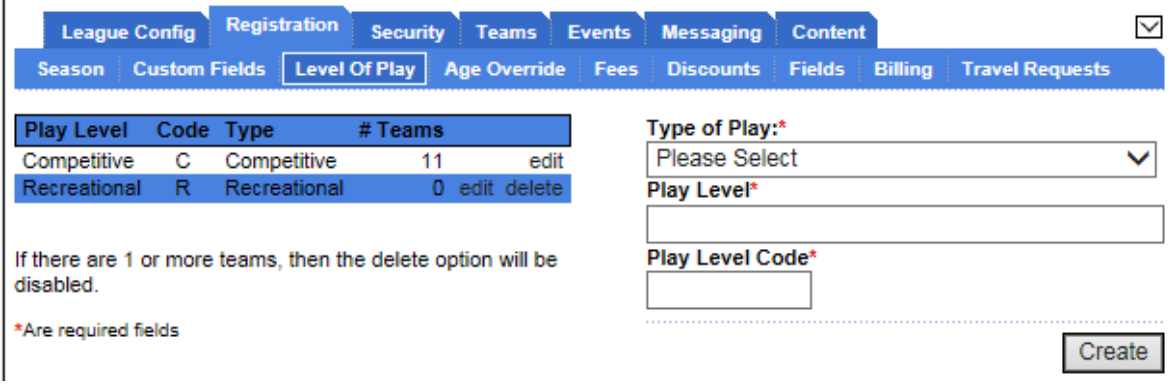

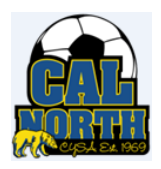

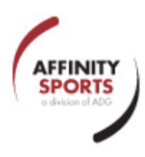

- e) Click on the **Type of Play** drop-down menu box to display the list of options and select *Off Season*
- f) Enter *Off Season* for the *Play Level* and '*S*' for the *Play Level Code*

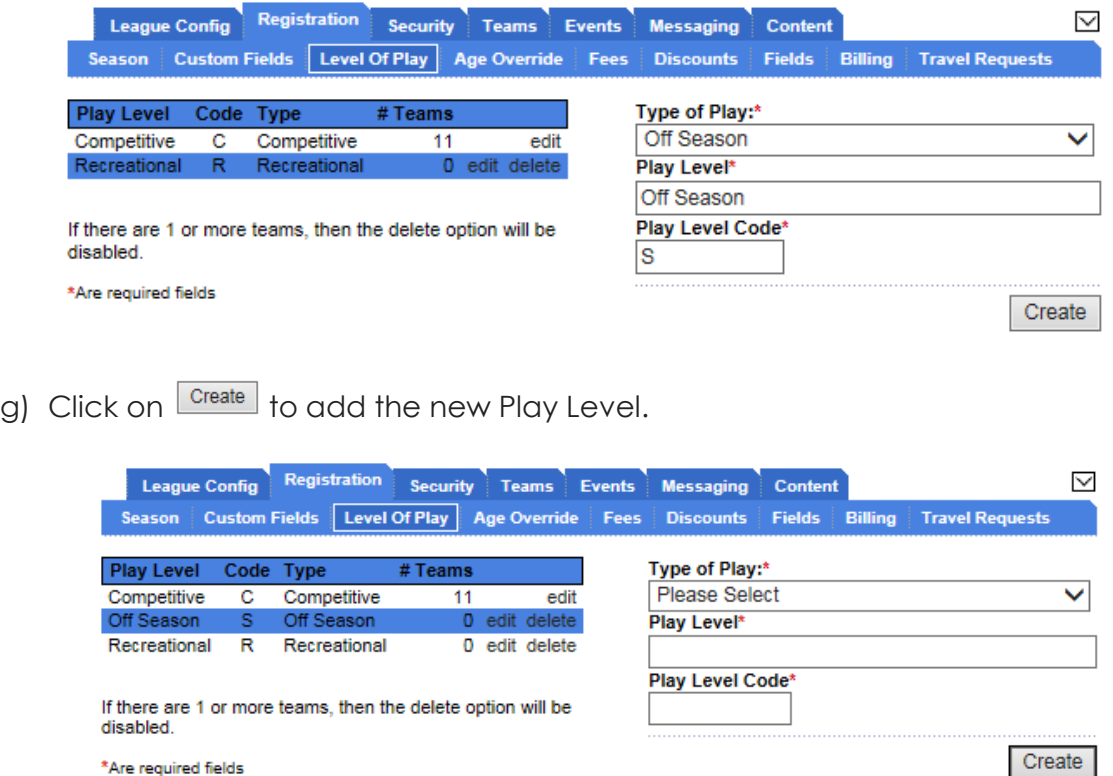

Record was successfully created.

\*Are required fields

h) If the League wants to distinguish between different Off Season play levels, enter the alternate name in the Play Level field and assign a Play Level Code that is not currently in use at the Association level. (eg: Off Season-U8-U10 / Y)

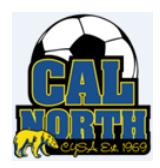

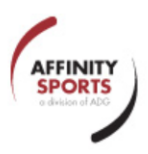

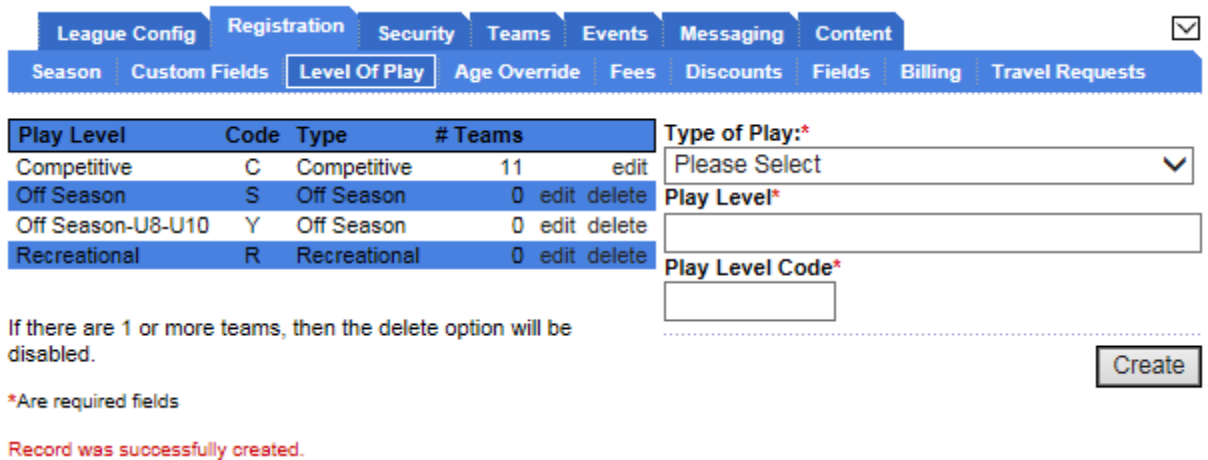

#### <span id="page-8-0"></span>**2.2 Configure the Season**

 $\mathbf{r}$ 

- a) Click on *Season* to display the list of seasons that are available. Once the Level of Play has been configured to include the Off Season, the 2014-2015 Off Season will be visible. The check mark indicates that configurations have been selected within that season.
- b) The Off Season must be configured at both the League and the Club levels.

**NOTE:** All Leagues have default 01 club and, even though there might be no players registered to this club, the season still needs to be configured for the club.

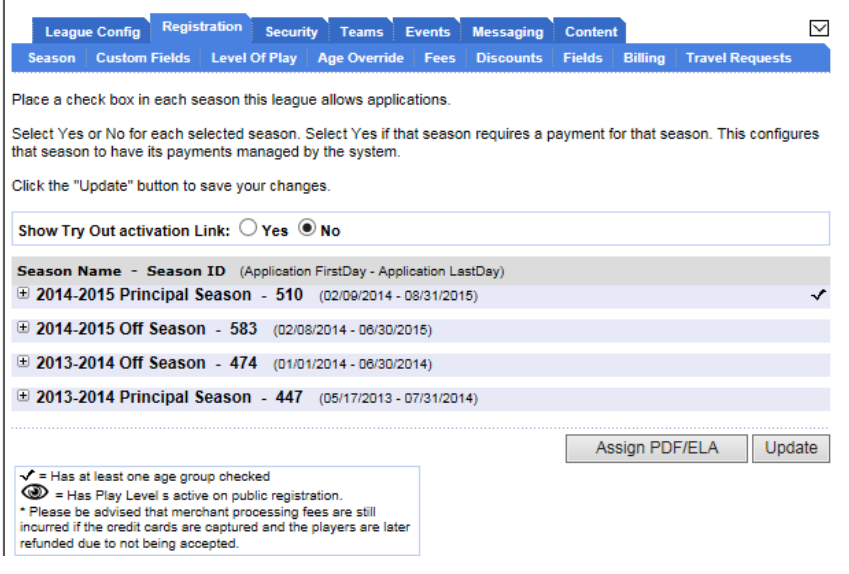

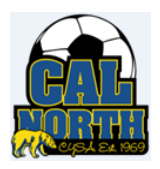

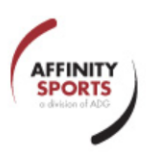

c) Click *on 2014-2014 Off Season* to display the Play Types available (only Off Season will be displayed).

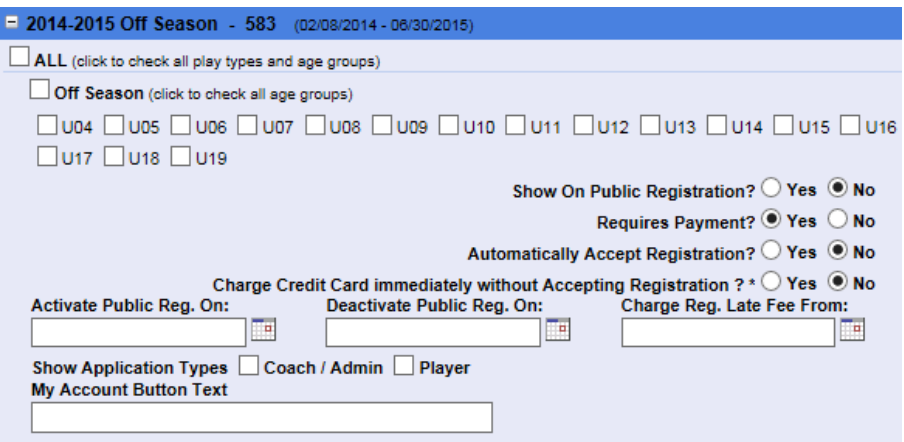

- d) Click in the box next to **Off Season** to select all age groups, or click in the box next to each age group that will be participating in the League's Off Season program.
- e) Click in the *Show Application Types* Coach/Admin and Player check boxes.

NOTE: If these boxes are not checked, the season will not be displayed in the Application Play Level drop down on the Applications tab when creating a new application for a player or and adult.

f) Logoff and then login again and change the default season to the **2014-2015 Off Season**.

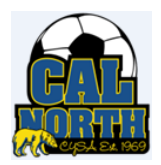

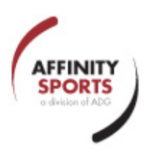

# <span id="page-10-0"></span>**3.0 PERSON SEARCH**

Affinity provides four different lookups for Registrars to use when searching for an adult or a player.

- 1. Family Lookup
- 2. Player Lookup
- 3. Admin Lookup
- 4. Parent Lookup

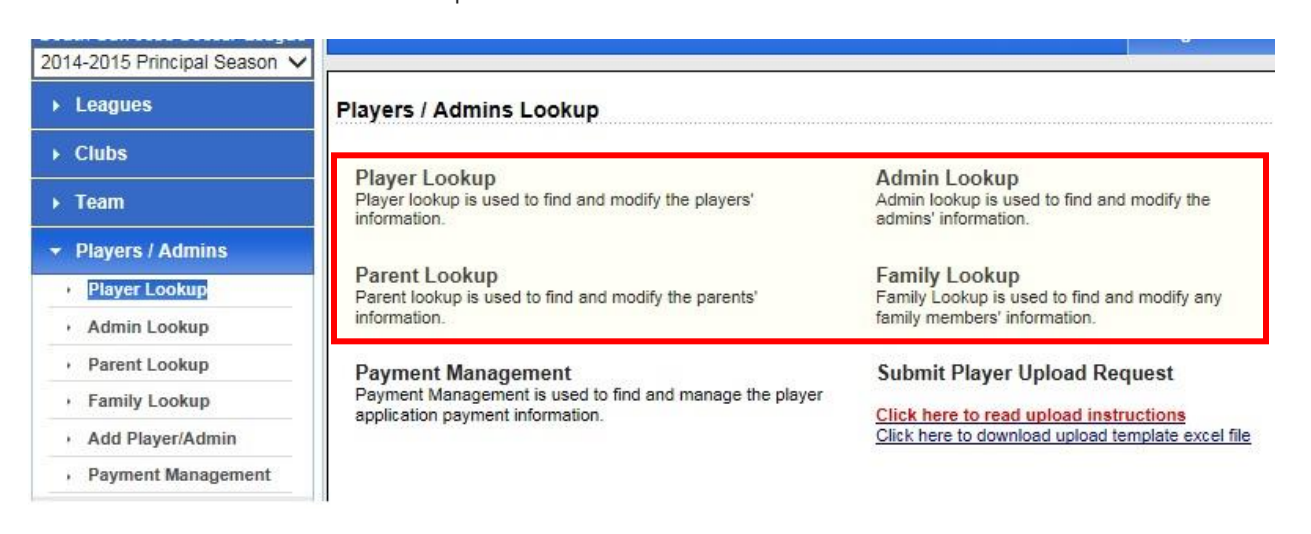

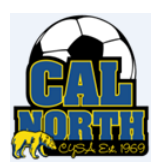

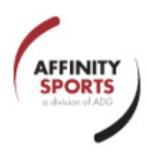

#### <span id="page-11-0"></span>**3.1 Family Lookup**

- $\checkmark$  is used to search for any family member, whether or not the person has ever been registered as a player or rostered as an administrator.
- $\checkmark$  This search will return all rows matching the search criteria, no matter where the person resides.

#### **Family Lookup**

Look up any family member in the system under the association whether the family member has an application or not. This is only accessible by a group of predefined users. Search by "Last Name, First Name, DOB" is for exact match on both Name and DOB only

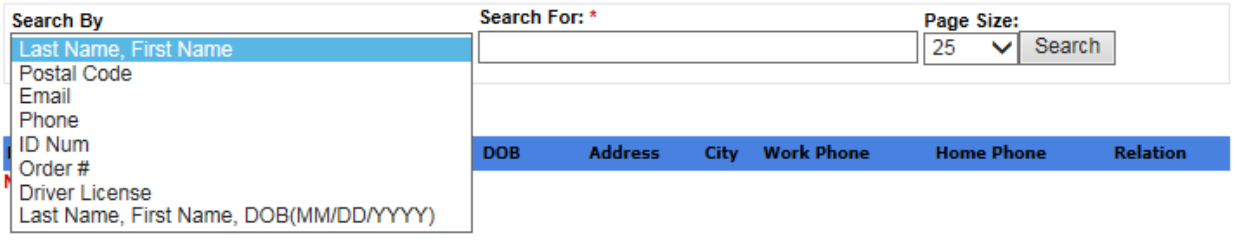

- $\checkmark$  When manually registering a person, select the 'Last Name, First Name' search by option
- $\checkmark$  Enter the Last and First Names of the person, separated by a comma (eg: Mouse, Mickey).
- $\checkmark$  If you are unsure of the exact spelling, a portion of the name can be used (eg: Mou, Mi).
- $\checkmark$  All results matching the entered Search For criteria will be returned.
	- o Entering 'Mou,Mi' will return rows for anyone having a last name starting with 'Mou' and a first name starting with 'Mi'. (eg: Mickey Mouse, Minnie Mouse, Michael Mousse, etc).
	- o Entering 'Mouse, Mickey' will return rows for anyone having the name Mickey Mouse.
- $\checkmark$  If the search criteria entered does not return any results when you think there should have been a match found, try searching for different members of the same family to make sure that the person's name hasn't been incorrectly entered.

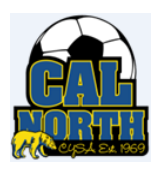

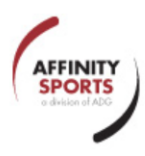

#### <span id="page-12-0"></span>**3.2 Player Lookup**

 $\checkmark$  Is used to find players who have an application created in the selected season. The default Season is set to the season displayed in the left hand menu under the login name.

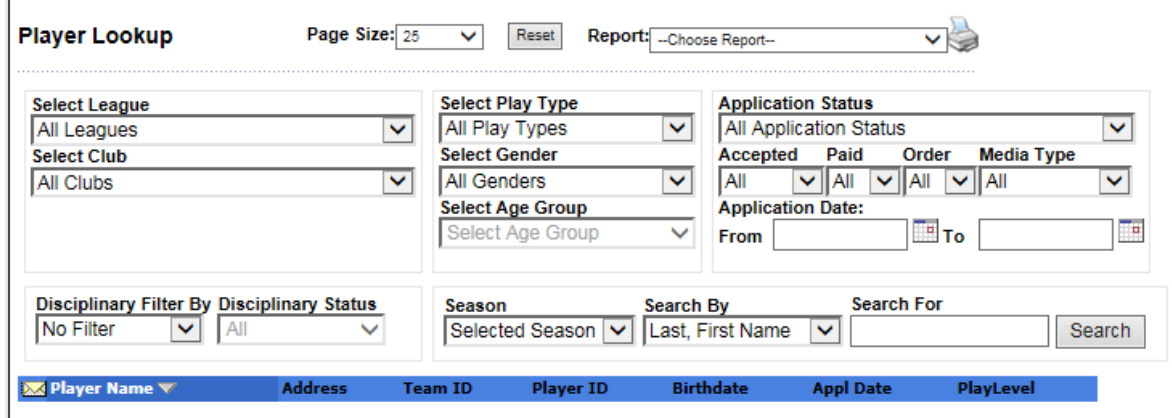

#### <span id="page-12-1"></span>**3.2.1 Application Status**

Players will have one of the following application statuses, depending upon where the player is in the registration process.

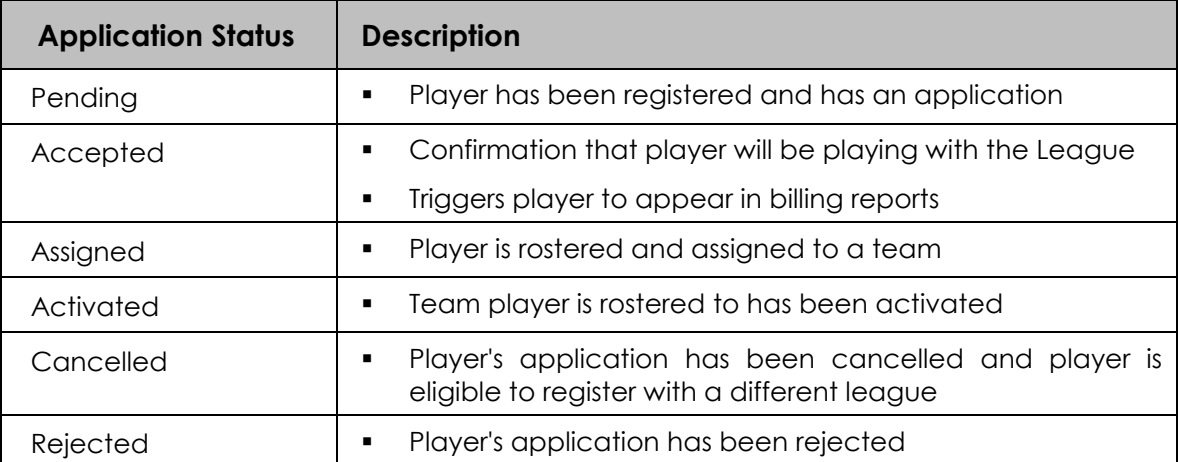

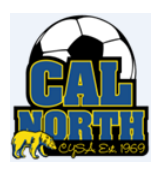

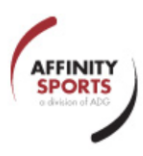

#### <span id="page-13-0"></span>**3.3 Admin Lookup**

 $\checkmark$  Is used to find adults who have an administrator application created in the selected season. The default Season is set to the season displayed in the left hand menu under the login name.

#### <span id="page-13-1"></span>**3.3.1 Application Status**

Adults applying to coach will have one of the following application statuses, depending upon where the adult is in the registration process.

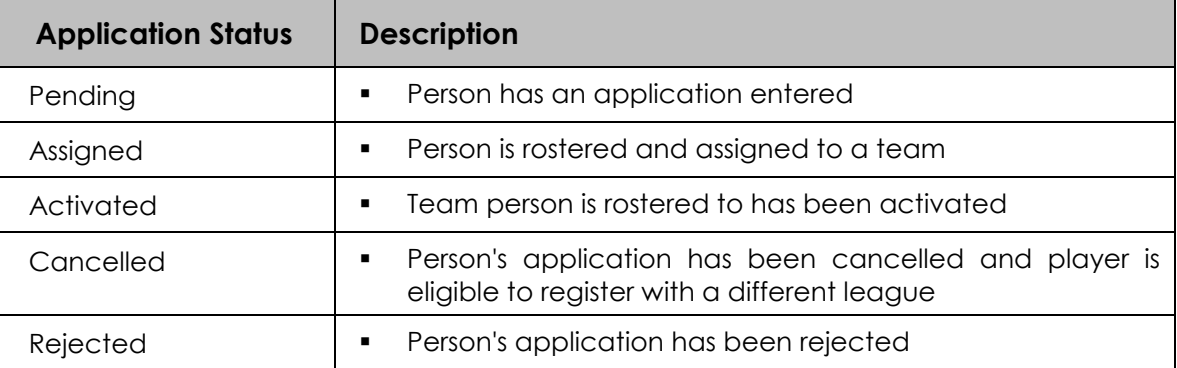

#### <span id="page-13-2"></span>**3.3.2 Risk Filter**

In order to be rostered on and activated on a team, persons applying to coach must have an approved Risk Management status.

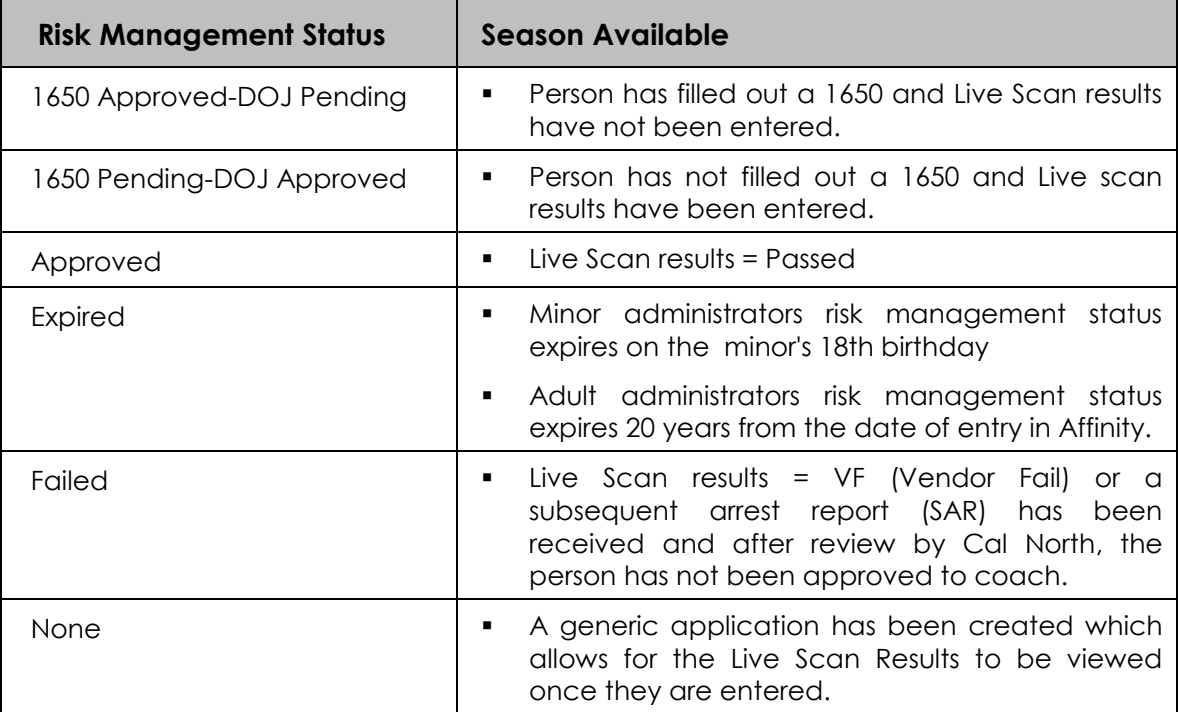

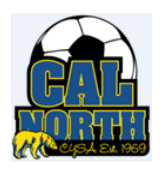

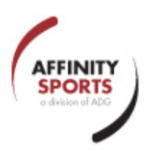

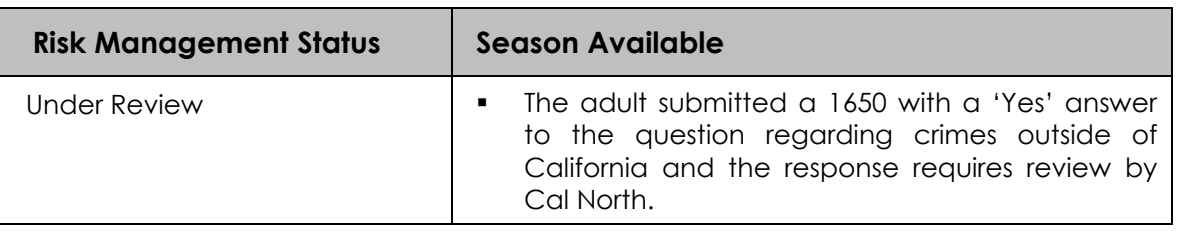

#### <span id="page-14-0"></span>**3.4 Parent Lookup**

 $\checkmark$  Is used to find parents of players that have had an activated application in any season.

#### **Parent Lookup**

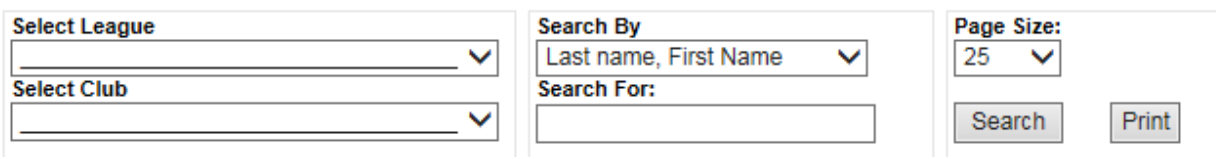

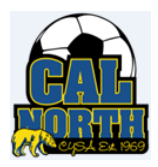

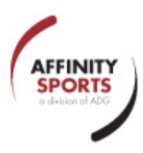

# <span id="page-15-0"></span>**4.0 CREATING PLAYER APPLICATIONS**

In order to be rostered to a team in the 2014-2015 Off Season, a player must have an Application created in the Off Season.

- a) Check that the season displayed in the left hand panel under the login name is **2014-2015 Off Season.**
- b) Use **Family Lookup** to find the person's record and click on the name to display the player record.
- c) Click on the Applications tab to display the **New Application** window

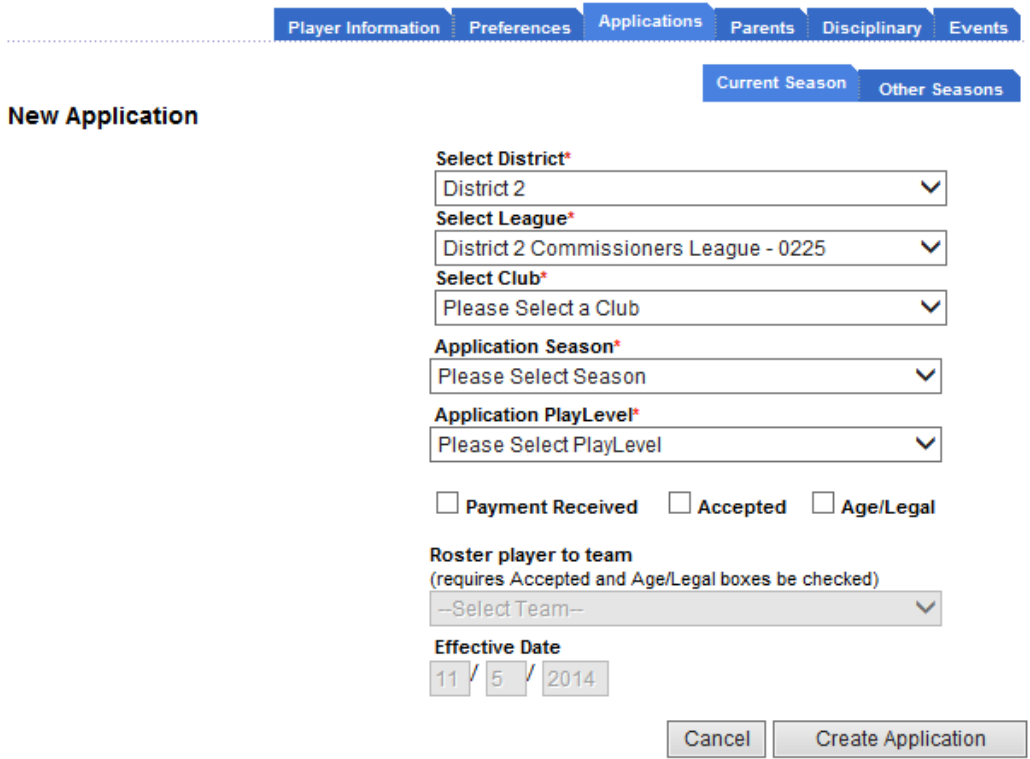

- d) Select the club from the **Select Club** drop-down
- e) The **Application Season** will default to 2014-2015 Off Season
- f) Select **Off Season** as the **Play Level**.

NOTE: If the only options available are ALL PLAY LEVELS or NO VALID AGE GROUP FOR THE DOB, the Application Types check boxes for the Season configuration have not been checked.

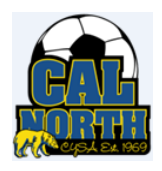

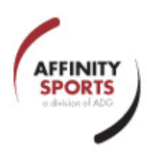

- g) Check the **Accepted** box.
- h) Check the **Age/Legal** box if the birth document has been verified.
- i) If teams have been created, choose the appropriate team to place the player on the team roster.

Create Application j) Click on

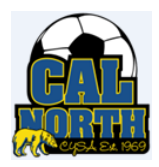

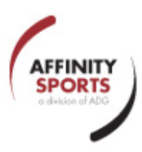

### <span id="page-17-0"></span>**5.0 CREATING ADMINISTRATOR APPLICATIONS**

In order to be rostered to a team, a person must have an Administrator Application created. Administrator applications must be created each season and must also be created for each league in which the person will be coaching.

Once an Administrator application has been saved, the date of birth, ATI #, and risk status fields are available on the person's record.

#### <span id="page-17-1"></span>**5.1 When a person does not have a previous application on file**

- a) Check that the season displayed in the left hand panel under the login name is **2014-2015 Off Season**.
- b) Use **Family Lookup** to find the person's record and click on the name to display the parent record.
- c) Three tabs will be displayed: (1) Parent Info, (2) Children, and (3) Team Roles.
- d) Click on the **Team Roles** tab which will display the window below.

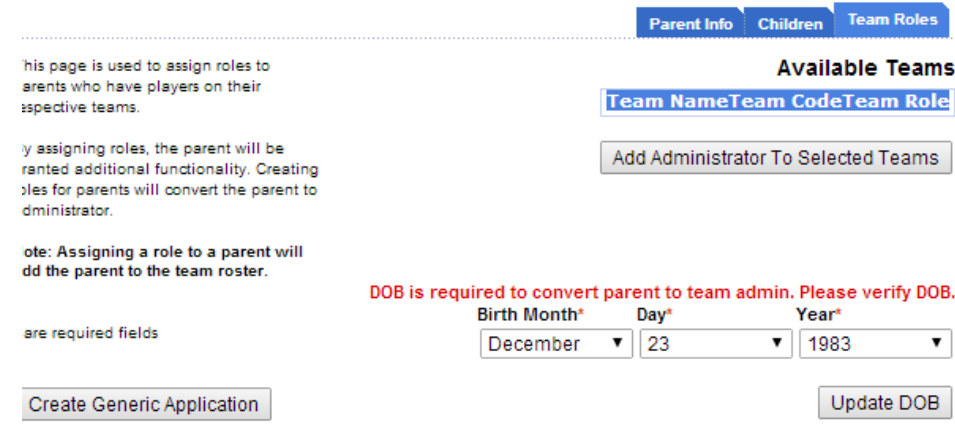

- e) Update the date of birth fields, click on  $\Box$  Update DOB to save the date of birth.
- f) Click on **Create Generic Application** to display the New Application window.

**NOTE:** This button is only available after the date of birth fields have been updated.

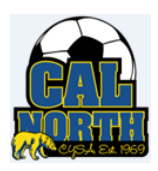

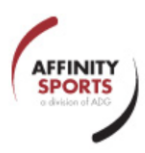

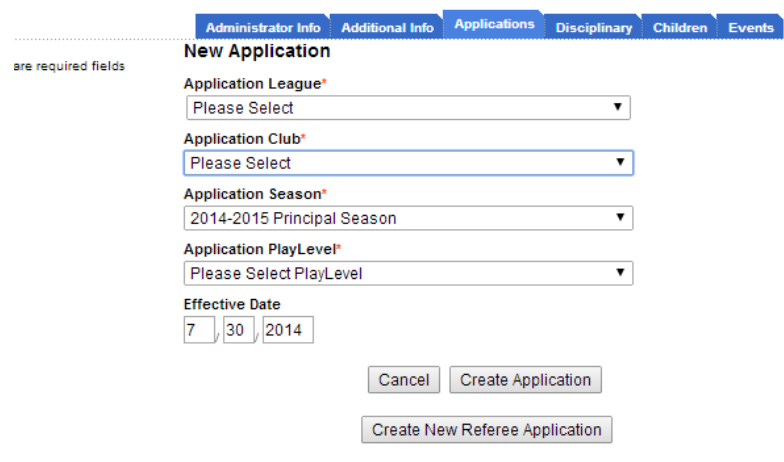

- g) Complete the drop down fields appropriately for the League/Club, Play Level.
- h) Click on **Create Application** to save the application.
- i) Once the application is saved, the **Risk Status** on the **Administrator** tab is set to 'None'.

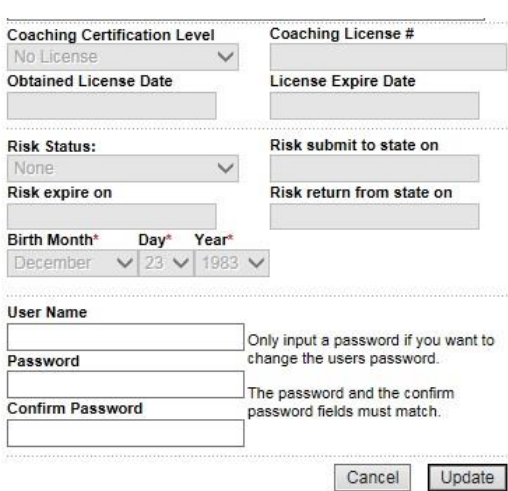

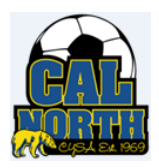

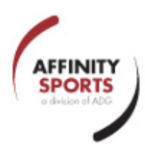

#### <span id="page-19-0"></span>**5.2 When a person already has an application on file:**

- a) Check that the season displayed in the left hand panel under the login name is **2014-2015 Off Season.**
- b) Use **Family Lookup** to find the person's record and click on the name to display the record.
- c) Click on the **Applications** tab.

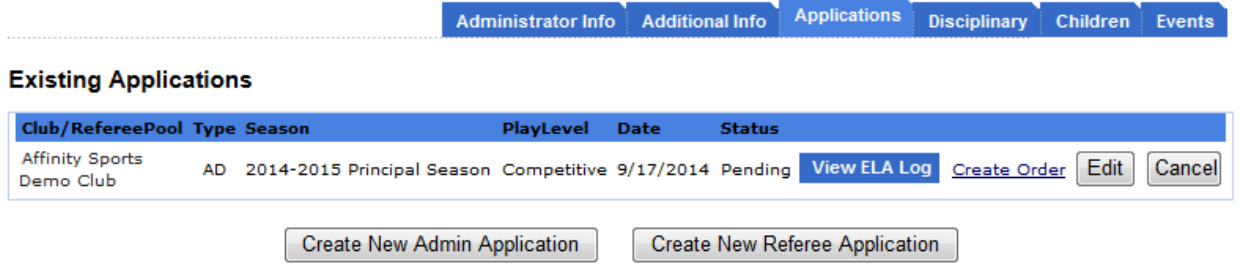

- d) Click on Create New Admin Application to display the New Application window.
- e) Complete the drop down fields appropriately for the League/Club, Play Level.

f) Click on  $\Box$  Create New Admin Application  $\Box$  to save the application.

#### <span id="page-19-1"></span>**5.3 Creating an application by migrating team administrators**

Migrating team administrators from the 2014-2015 Principal Season to the 2014-2015 Off Season provides a quick way to create the Off Season administrator applications. These applications will be in a 'Pending' status.

To migrate the 2014-2015 Principal Season Team Administrators:

- a) In the **Season** drop-down located on the left hand panel, select the **2014-2015 Principal Season**
- b) Click on **Leagues** in the left hand menu to display the **Leagues/Find, Edit, Delete a League** window
- c) Click on Select League
- d) Click on the **Teams** tab
- e) Select your search criteria and click the **Search** button
- f) Check the boxes on the left hand side for each team that you want to migrate the Team Administrators

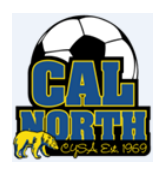

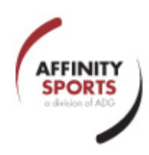

- g) Click on **Migrate Selected Teams** to display the migration grid
- h) Select **2014-2015 Off Season** from the **To Season** drop-down menu.

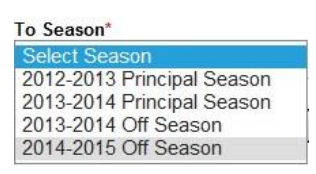

i) Click in the **Select All** box for the **AD** column to migrate **only** the Team **Administrators** 

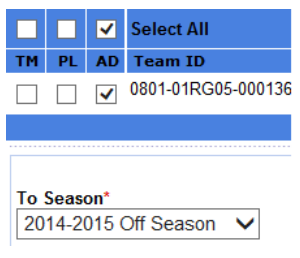

- j) Click on Save Migrate Request
- k) To verify the data has been migrated to the new season:
	- Change the season on the left-hand panel to the **2014-2015 Off Season**
	- Click on **Players/Admins**
	- Click on **Admin Lookup**
	- $\checkmark$  Click the  $\frac{\text{Search}}{\text{bottom}}$  button to display the list of migrated Administrators.